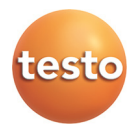

# **testo 6321 · differential pressure transmitter P2A software · Parameterizing, adjusting and analyzing software**

Instruction manual

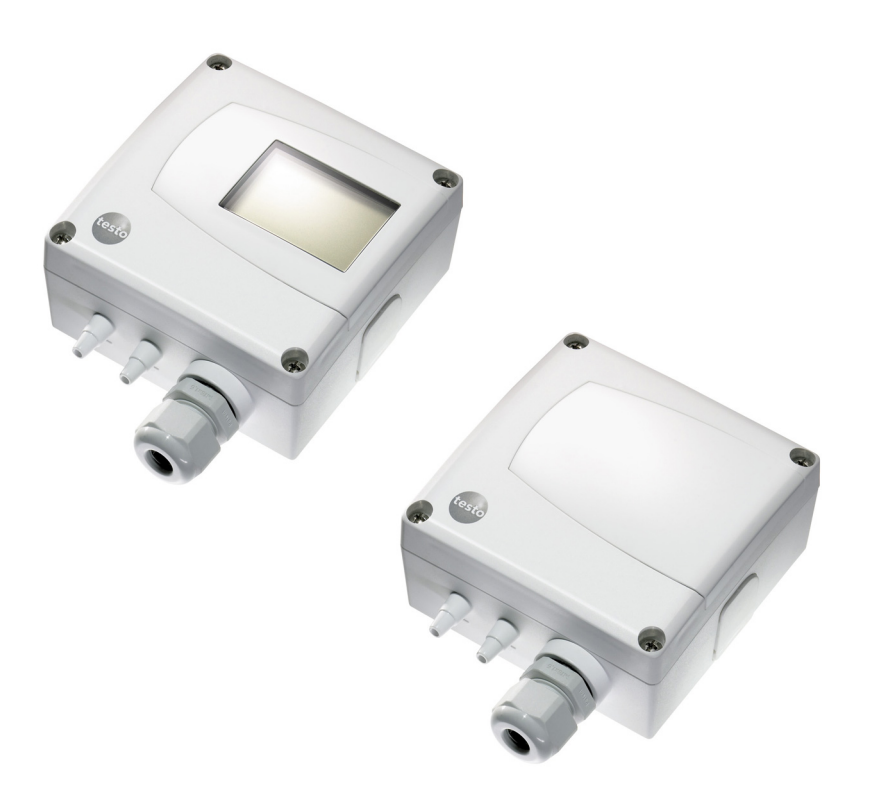

# <span id="page-2-0"></span>**1 Safety and the environment**

#### **Avoiding electrical hazards**

- > Never use the instrument and connected probes to measure on or near live parts!
- > Damaged mains cables must only be replaced by authorized personnel.
- > Only have the transmitter wired and connected by authorized personnel with the voltage disconnected.
- > You must always comply with the regulations applicable in your country for opening and repairing electrical equipment.

#### **Avoiding personal injury and damage to equipment**

- > Installation, setting and calibration work must only be carried out by qualified and authorized personnel!
- > Only open the instrument when this is expressly described in the instruction manual for installation, maintenance or repair purposes.
- > Observe the permissible storage, transport and operating temperature.
- > Do not store the product together with solvents. Do not use any desiccants.
- > Do not use the instrument for control purposes at the same time as operating or servicing the transmitter.
- > Only operate the product properly, for its intended purpose and within the parameters specified in the technical data. Do not use any force.
- <span id="page-2-1"></span>> Carry out only the maintenance and repair work on this instrument that is described in the documentation. Follow the prescribed steps exactly. Use only original spare parts from Testo.

Any additional work must only be carried out by authorized personnel. Otherwise testo will not accept any responsibility for the proper functioning of the instrument after repair and for the validity of certifications.

### **Protecting the environment**

> At the end of its useful life, send the product to the separate collection for electric and electronic devices (observe local regulations) or return the product to Testo for disposal.

# <span id="page-3-0"></span>**2 About this document**

#### **Use**

- > Please read this documentation through carefully and familiarize yourself with the product before putting it to use. Pay particular attention to the safety instructions and warning advice in order to prevent injuries and damage to the products.
- > Keep this document to hand so that you can refer to it when necessary.
- > Hand this documentation on to any subsequent users of the product.

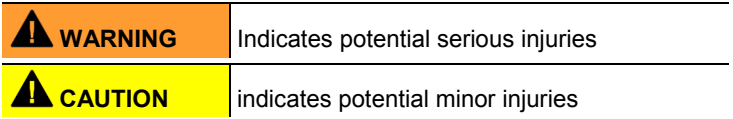

#### **Symbols and writing standards**

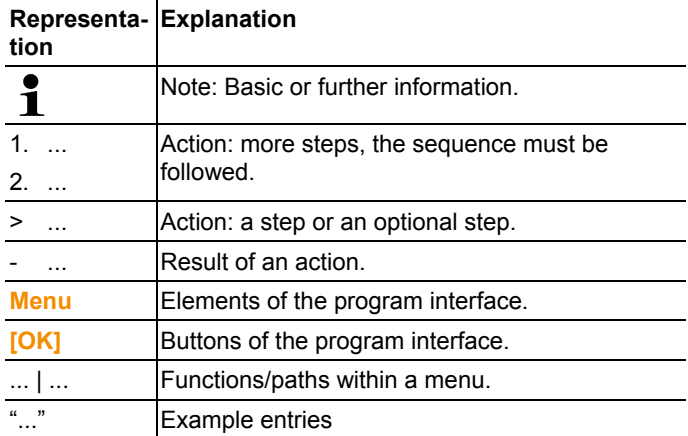

#### <span id="page-4-0"></span> $\overline{3}$ **Contents**

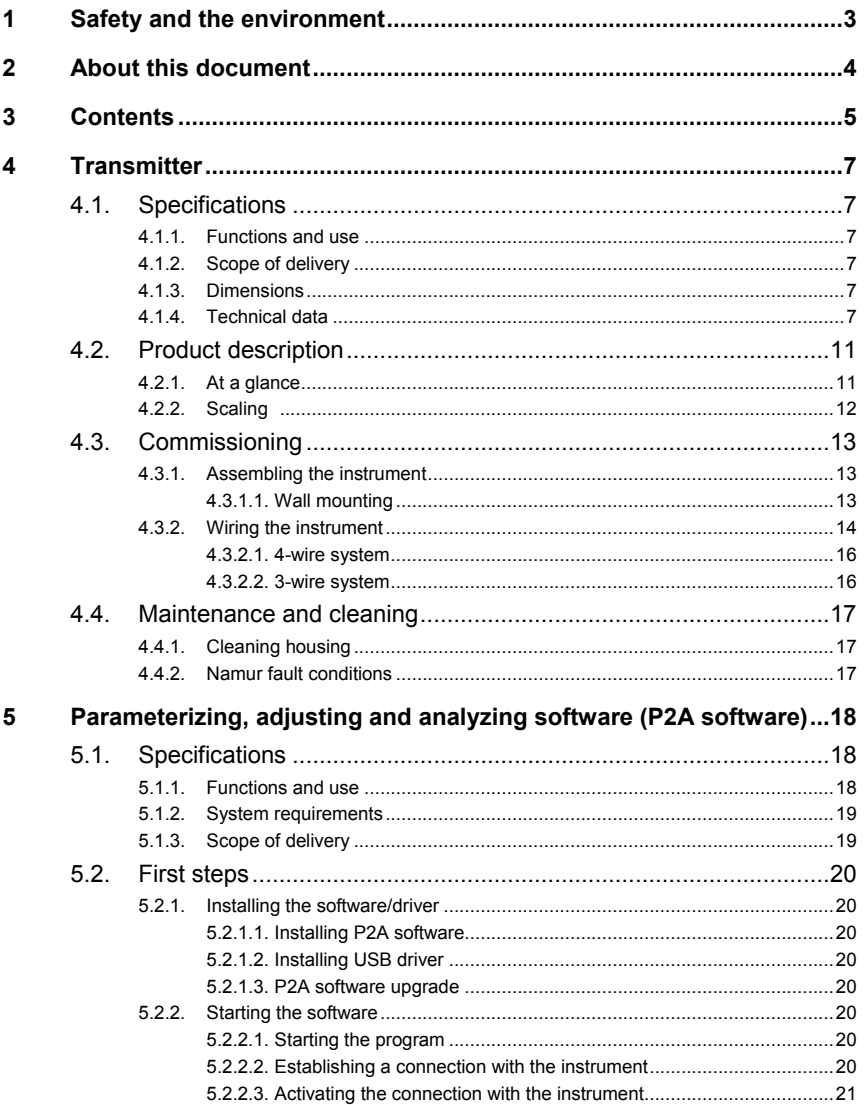

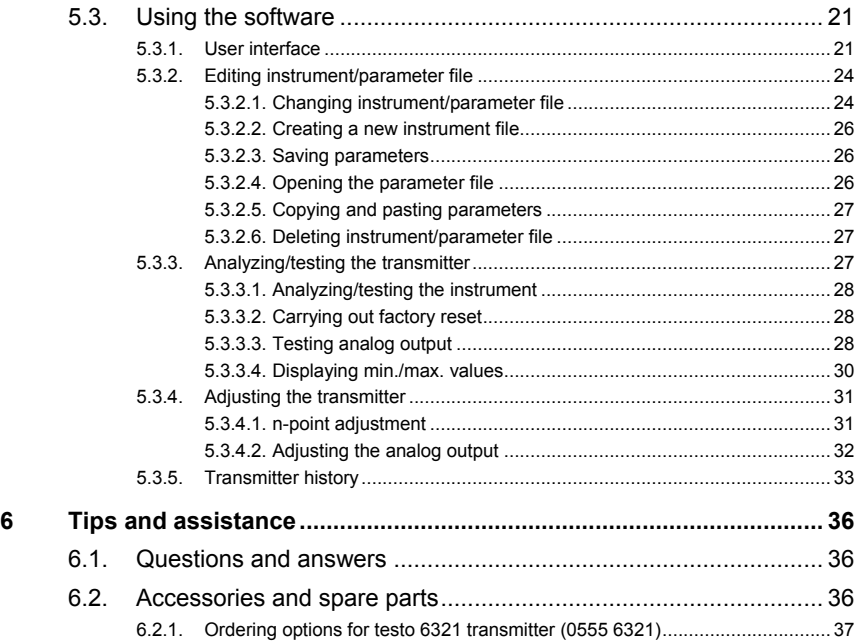

# <span id="page-6-0"></span>**4 Transmitter**

# <span id="page-6-1"></span>**4.1. Specifications**

# <span id="page-6-2"></span>**4.1.1. Functions and use**

The testo 6321 transmitter is suitable for the following applications, amongst others:

- Air conditioning and ventilation technology
	- Monitoring ventilation and filtration systems
	- Monitoring fans
	- Monitoring exhaust air volumetric flow rates

## <span id="page-6-3"></span>**4.1.2. Scope of delivery**

The scope of delivery of the testo 6321 transmitter includes the following:

- Assembly accessories
- Operating instructions
- Calibration report

# <span id="page-6-4"></span>**4.1.3. Dimensions**

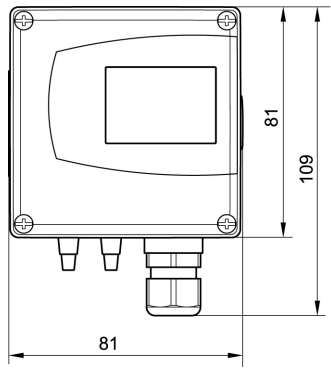

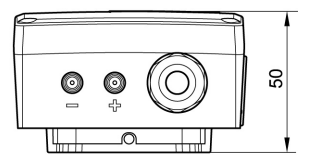

# <span id="page-6-5"></span>**4.1.4. Technical data**

### **Parameter**

• Differential pressure

#### **Accuracy[1](#page-2-1)**

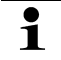

The specifications are only valid if the positive pressure is applied at the positive pressure connection.

- 1.[2](#page-7-0) % of measuring range, additional  $\pm$ 0.3 Pa intrinsic error  $^2$
- $T_{K slope drift} = 0.05 %$  of measuring range per degree Kelvin of deviation from nominal temperature 22 °C
- $T_{K \text{ zeroing drift}} = 0$  % (by means of automatic zeroing)

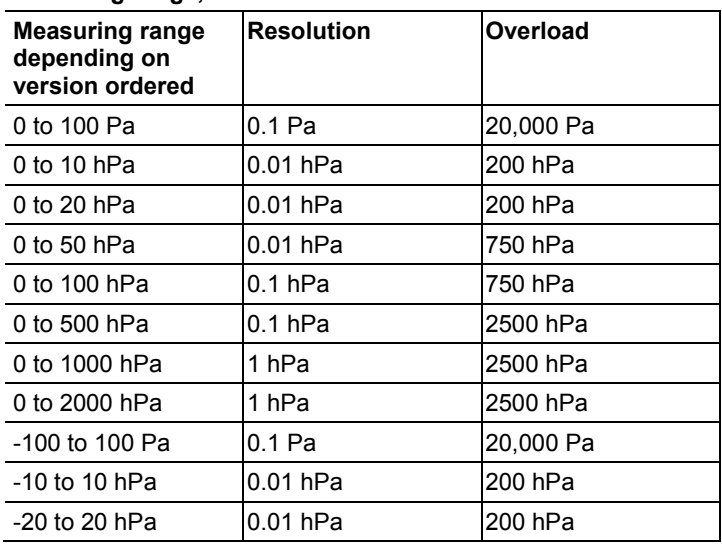

#### **Measuring range, resolution and overload**

 $1$  At 25 °C. A stabilization period of approx. 30 min must be taken into account upon commissioning the instrument.

<span id="page-7-0"></span> $2$  Measuring uncertainty in accordance with GUM:  $\pm$ 1.2 % of measuring range final value ±0.3 Pa.

GUM (Guide to the Expression of Uncertainty in Measurement): ISO guideline for determining the measuring uncertainty in order to render global measurement results comparable.

The following uncertainties are used during the inquiry:

- Hysteresis
- Linearity
- Reproducibility
- Long-term stability
- Adjustment area/factory calibration
- **Test location**

j

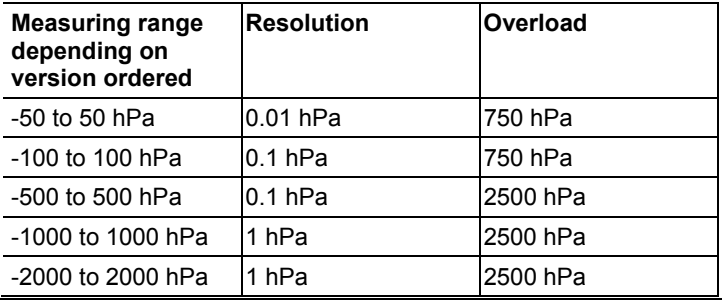

 $\overline{\mathbf{1}}$ Upon delivery and following a factory reset the readings are shown in the display in the unit that was ordered via the KMAT option Fxx, see [Ordering options for testo 6321](#page-36-0) [transmitter \(0555](#page-36-0) 6321) page [37.](#page-36-0)

#### **Meas. cycle**

• 1/sec

#### **Zeroing cycle**

• Set to 1 min at the factory

#### **Interface**

• Mini-DIN for P2A software (adjustment and parameterization software)

#### **Voltage supply**

• 3 or 4-wire (separate signal and supply lines): 20 to 30 V AC/DC, 300 mA power consumption

#### **Maximum load**

• 4-wire: 500 Ω (power output)

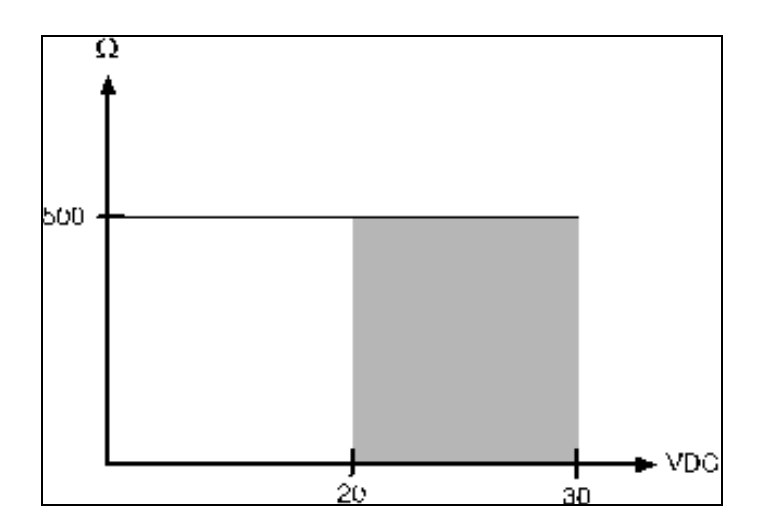

#### **Maximal load**

• 10 kΩ (voltage output)

### **Analog output**

- 0 to 1 V  $\pm$  2.5 mV (4-wire) or
- $\cdot$  0 to 5 V  $\pm$  12.5 mV (4-wire) or
- $\cdot$  0 to 10 V  $\pm$  25 mV (4-wire) or
- 4 to 20 mA  $\pm$  0.05 mA (4-wire)
- $T_K$  = 0.05 %K of measuring range per degree Kelvin of deviation from nominal temperature 22 °C

#### **Resolution of analog output**

• 12 bit

#### **Display**

• 2-line LCD (optional)

#### **Operating temperature**

 $\cdot$  -5 to 50 °C

#### **Storage temperature**

 $\cdot$  -20 to 60 °C

### **Application humidity**

• 0 to 90 % RH

### **Housing, weight**

• Plastic, approx. 160 g

### **Protection class**

• IP 65 only if the transmitter is wired and/or sealing plugs are inserted

#### **Directives, standards and tests**

• EC Directive: 2014/30/EC

#### **Warranty**

- Duration: 2 years
- Warranty conditions: see website www.testo.com/warranty

# <span id="page-10-0"></span>**4.2. Product description**

## <span id="page-10-1"></span>**4.2.1. At a glance**

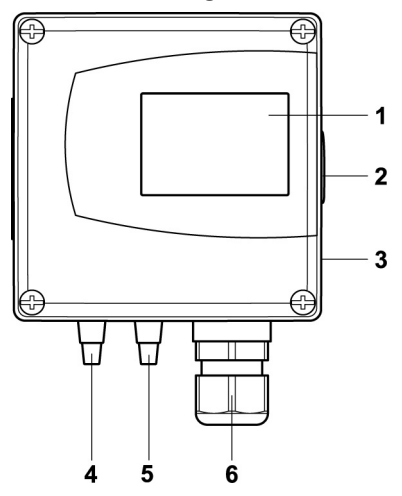

- 1 Display for showing reading (optional, cannot be retrofitted)
- 2 Service interface (mini-DIN port)
- 3 Wall bracket (on rear)
- 4 Negative pressure connection
- 5 Positive pressure connection
- 6 M 16 x 1.5 screw connection, e.g. analog output

# <span id="page-11-0"></span>**4.2.2. Scaling**

There are three types of min./max. values:

- 1 The measuring range: The maximum sensor performance is in this range. Measuring range, see table (below).
- 2 Standard scaling: The output signals are assigned to this measuring range as standard:
	- during delivery if no entries are made in the order code
	- after exchanging the unit, the measuring range recorded in the instrument is applied as standard.

The transmitter even retains its scaling with the voltage  $\mathbf 1$ disconnected.

Measuring range, see table (below).

- 3 The maximum settings for the manual scaling
	- The maximum limits can be calculated as follows:

 $X =$  difference between MIN. and MAX, value of the standard scaling

(Max. value of standard)  $+$  (50 % of X)

(Min. value of standard) -  $(50 %$  of X)

◦ It is thus possible to scale beyond the measuring range, e.g. for the adjustment of the scaling limits to standard values of a PLC.

With the alarm definition, however, the physical measuring range limits are decisive.

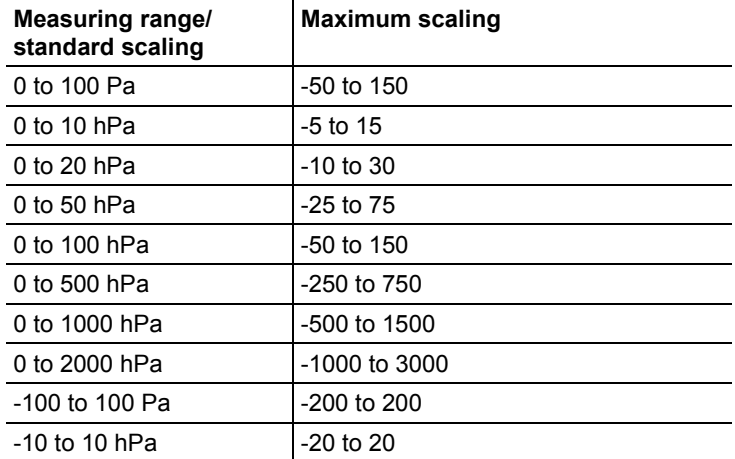

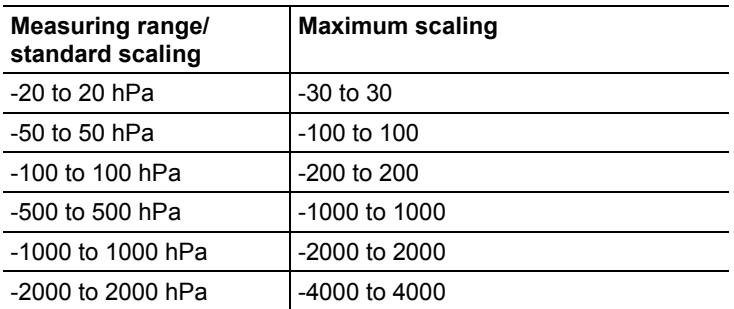

# <span id="page-12-0"></span>**4.3. Commissioning**

## <span id="page-12-1"></span>**4.3.1. Assembling the instrument**

<span id="page-12-2"></span>**4.3.1.1. Wall mounting**

#### **Attaching rear panel bracket**

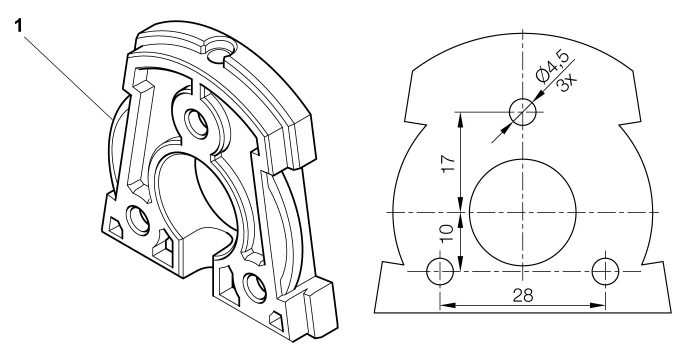

- 1. Remove locking screw (see item (**4**) of drawing below) and detach rear panel bracket from plastic bracket (see item (**2**) of drawing below).
- 2. Hold rear panel bracket in assembly position and mark the three drill holes.
- 3. Drill three holes (Ø 5 mm) and insert dowels where necessary.
- 4. Screw on rear panel bracket.

Remember that the clamping brackets (**1**) must face the wall.

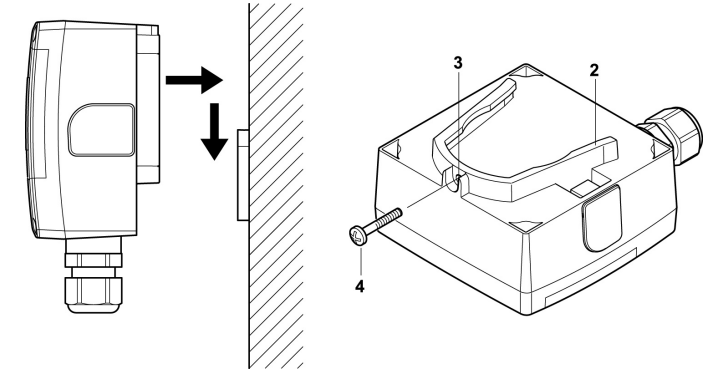

### **Fastening instrument to rear panel bracket**

- 1. Slide plastic bracket (**2**) on the back of instrument onto rear panel bracket until it engages (see arrows).
- 2. Insert screw (**4**) through hole (**3**) and screw into rear panel bracket.

# <span id="page-13-0"></span>**4.3.2. Wiring the instrument**

### **WARNING**

### **Electrical voltage!**

- > When routing cables, ensure that there is a space between the signal line and the interfering external lines.
- > If electromagnetic interference is likely, use a shielded and/or twisted cable. Connect the shield to the earth on the side facing away from the transmitter.
- > If overvoltages are likely, install overvoltage protection devices.

### **WARNING**

#### **Electrical voltage**

### **Danger of injury!**

> De-energize the mains connection before connecting the transmitter.

#### **CAUTION**

#### **Damage to electronic components!**

- > The terminal strip can be removed from the circuit board in order to screw on the cable ends. After wiring, be sure to completely attach the terminal strip on the contact pins as preassembled.
- $\bullet$ Only have the transmitter wired and connected by  $\mathbf{i}$ authorized personnel with the voltage disconnected.

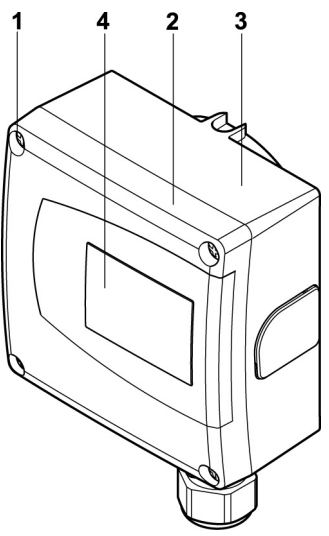

- 1. Loosen and remove housing screws (**1**).
- 2. Remove upper part of housing (**2**) from lower part of housing (**3**) and place on a clean surface.
- 3. Wire instrument (see [3-wire system](#page-15-1) page [16,](#page-15-1) [4-wire system](#page-15-0) page [16\)](#page-15-0).
- 4 Place upper part of housing (**2**) on lower part of housing (**3**) and tighten with housing screws (**1**).
- 5. On instruments with display: Remove protective film (**4**) from the display cutout of the housing cover.

### <span id="page-15-0"></span>**4.3.2.1. 4-wire system**

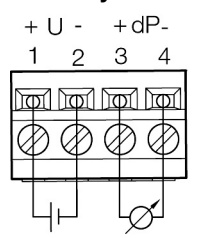

Voltage output (4-wire, 0 to 1 V/0 to 5 V/0 to 10 V)/voltage output (4-wire, 4 to 20 mA):

 $U = 20$  to 30 V DC/AC

### <span id="page-15-1"></span>**4.3.2.2. 3-wire system**

All ground connections are connected to one another (= one collective ground connection).

### **CAUTION**

#### **Destruction of the instrument in the event of incorrect polarity!**

> When connecting the voltage supply, place collective ground connection on PIN 2!

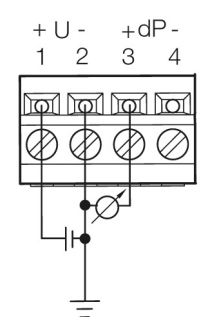

# <span id="page-16-0"></span>**4.4. Maintenance and cleaning**

## <span id="page-16-1"></span>**4.4.1. Cleaning housing**

- Only clean the housing carefully with a moist cloth.
- Do not use aggressive cleaning agents.
- Do not use any solvents.

### <span id="page-16-2"></span>**4.4.2. Namur fault conditions**

If the faults named in the following table occur, the analog outputs output special values that enable a general fault warning in the higher-level control system. The values correspond to the "Namur" industry standard.

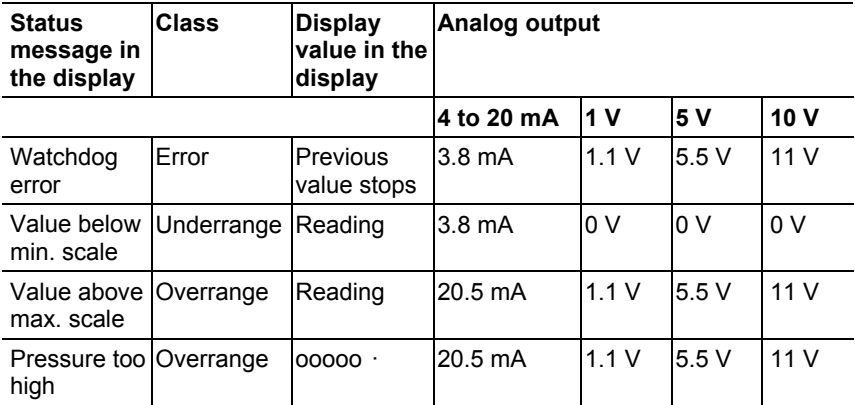

# <span id="page-17-0"></span>**5 Parameterizing, adjusting and analyzing software (P2A software)**

# <span id="page-17-1"></span>**5.1. Specifications**

The P2A software is used for the parameterizing, adjustment and analysis of testo transmitters. The following applies:

- Generally, all newer testo transmitters (as of 2007) are supported.
- Included with every testo transmitter that is bought new is a CD that contains a free upgrade of the software, which includes the device drivers for all transmitters that can be attached at this time.
- This upgrade can be downloaded at any time via the testo homepage "www.testo.com/Download/P2A".

The software must only be bought one time, even for owners of several testo transmitters.

## <span id="page-17-2"></span>**5.1.1. Functions and use**

In the P2A software, two different file types are used: The instrument and the parameter file.

### **Instrument file**

The parameters of a particular transmitter are stored in its so-called instrument file. Using this file, the parameters can be edited and the instrument can be tested and adjusted.

Instrument files also contain the respective histories in addition to the parameter data, i.e. "log books" are kept for the previous parameterizations, adjustments and messages (see [Transmitter](#page-32-0)  [history](#page-32-0) page [33\)](#page-32-0).

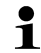

Instrument files are " cfm" format files

### **Parameter file**

Parameter files are not tied to a specific individual transmitter and contain only parameter data/no history data.

If you use various instruments of the same type, you can create parameter files once (e.g. by saving the appropriate instrument file as the parameter file) and transmit these onto the other instruments.

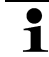

Parameter files are ".cfp" format files.

# <span id="page-18-0"></span>**5.1.2. System requirements**

### **Operating system**

- Windows® 2000 SP4
- Windows® XP Home/Professional
- Windows® Vista

### **Computer**

- Pentium processor of at least 400 MHz or equivalent
- 128 MB RAM
- Graphics resolution of at least 1024 x 768
- Unused hard drive capacity of at least 15 MB
- CD-ROM drive
- USB interface
- At least Internet Explorer 5.0.

### **Software**

The P2A software must be purchased and installed separately from the transmitter. If it is a new software version, the transmitter is already supported completely. Older P2A software versions can be updated via the P2A software upgrade (cf. product CD included with the transmitter).

# <span id="page-18-1"></span>**5.1.3. Scope of delivery**

Included in the scope of delivery are:

- P2A software
- USB driver
- $\overline{\mathbf{1}}$ When working with the parameterizing, adjusting and analyzing software (P2A software), previous knowledge of Windows<sup>®</sup> operating systems is assumed. The description in this instruction manual relates to Windows® XP.

# <span id="page-19-0"></span>**5.2. First steps**

## <span id="page-19-1"></span>**5.2.1. Installing the software/driver**

 $\overline{\mathbf{1}}$ Administrator rights are required to install programs and drivers under Windows® 2000 SP4, XP and Vista.

### <span id="page-19-2"></span>**5.2.1.1. Installing P2A software**

- 1. Insert CD with P2A software.
- ✓ If the installation program does not start automatically:
	- > Open Windows Explorer and start the file **Setup.exe** on the product CD.
- 2. Follow the directions of the installation wizard.

### <span id="page-19-3"></span>**5.2.1.2. Installing USB driver**

Before installing the USB driver, please read the separate Ť documentation that is enclosed with the USB driver CD.

### <span id="page-19-4"></span>**5.2.1.3. P2A software upgrade**

- 1. Insert product CD (supplied with the transmitter).
- 2. Open Windows® Explorer and start the file **P2A upgrade.exe** on the product CD.
- 3. Follow the directions of the installation wizard.

### <span id="page-19-5"></span>**5.2.2. Starting the software**

### <span id="page-19-6"></span>**5.2.2.1. Starting the program**

- > Select: **[Start] > All Programs > Testo > P2A Software**.
- The program window is opened (see [User interface](#page-20-2) page [21\)](#page-20-2).

### <span id="page-19-7"></span>**5.2.2.2. Establishing a connection with the instrument**

Multiple instruments can be attached, however only one connection is active at all times.

- ✓ USB driver is installed (see [Installing USB driver](#page-19-3) page [20\)](#page-19-3).
- 1. Start the P2A software.
- 2. Connect adapter (supplied with the P2A software) to the service interface of the instrument (see item 2, [At a glance](#page-10-1) page [11\)](#page-10-1).
- 3. Connect instrument/adapter to the PC via the USB interface.
- The instrument file of the attached instrument is shown in the file list.

### <span id="page-20-0"></span>**5.2.2.3. Activating the connection with the instrument**

- > Click on the desired instrument file.
- The selected file is marked in colour and the connection with the instrument is activated.

If a connection with the instrument is established when the program is started, the corresponding instrument file is marked automatically.

# <span id="page-20-1"></span>**5.3. Using the software**

## <span id="page-20-2"></span>**5.3.1. User interface**

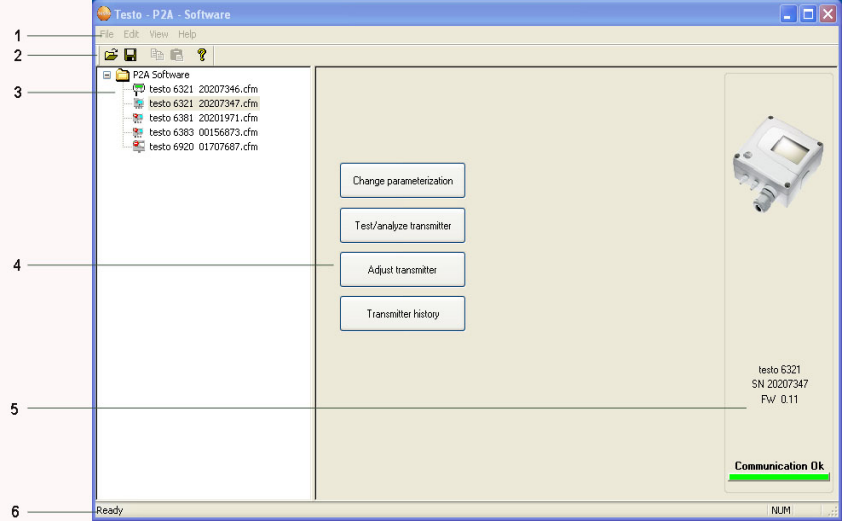

1 Menu bar:

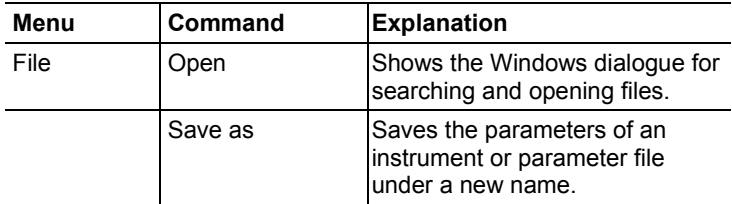

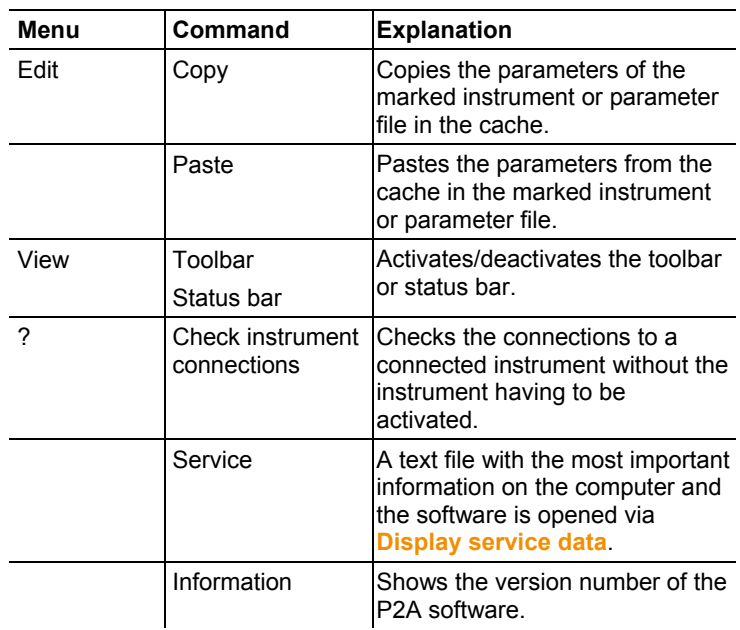

- 2 Toolbar: Shows the Windows-compliant icons for editing.
- 3 File:

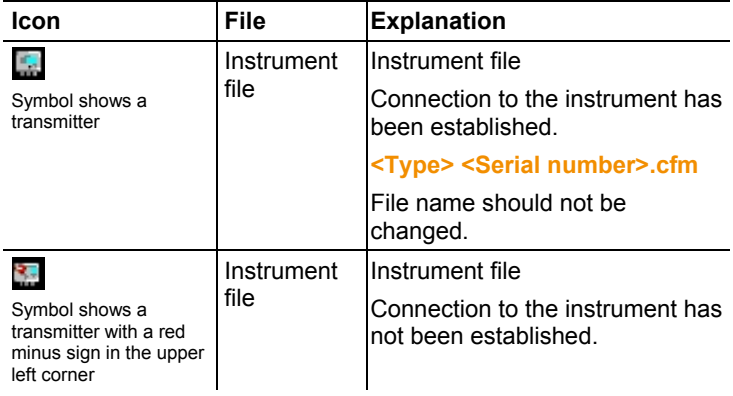

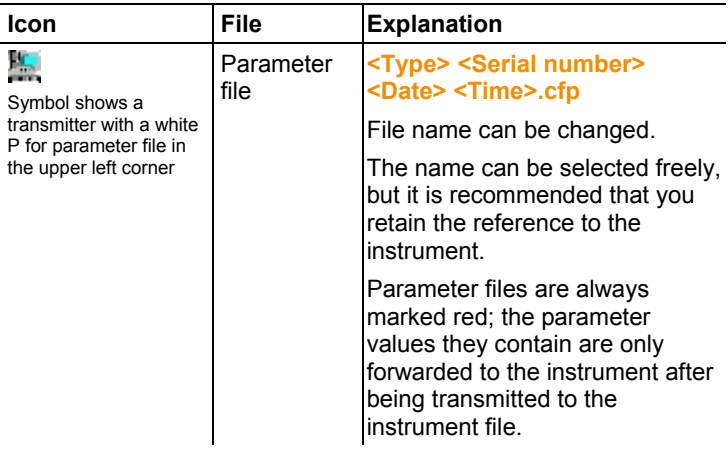

4 Function buttons: Dialogues on editing and testing the instrument are opened by means of the buttons.

**[Change parameterization]** see Changing instrument/parameter [file](#page-23-1) page [24](#page-23-1)

**[Test/analyze transmitter]** see Chapte[r Analyzing/testing the](#page-26-2)  [transmitter](#page-26-2) page [27](#page-26-2)

**[Adjusting the transmitter]** see Chapte[r Adjusting the transmitter](#page-30-0) page [31](#page-30-0)

**[Transmitter history]** see [Transmitter history](#page-32-0) pag[e 33](#page-32-0)

5 File information:

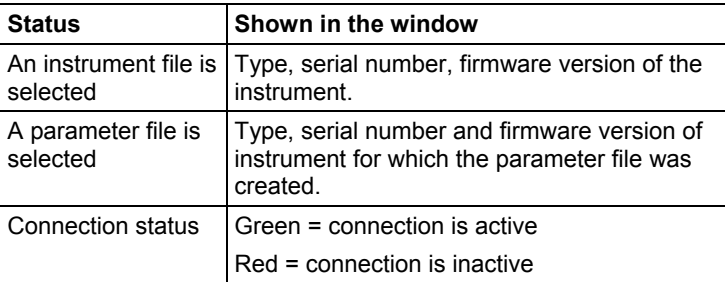

6 Status bar: Shows the current status when editing via the menu bar.

# <span id="page-23-0"></span>**5.3.2. Editing instrument/parameter file**

### <span id="page-23-1"></span>**5.3.2.1. Changing instrument/parameter file**

- ✓ The desired instrument/parameter file is marked.
- 1. Click on **[Change parameterization]**.
- The **Properties of <Instrument type> <Serial number>** dialogue is opened with the **Change parameterization** register.

If the parameters were transmitted from other parameter files into the instrument file, a message is shown with which you can transmit the new parameters to the connected instrument using **[Yes]**.

- > If the parameters should not be transmitted, click on **[No]**.
- **Field Explanation** Unit/ Analog output All analog outputs are parameterized in this mask.

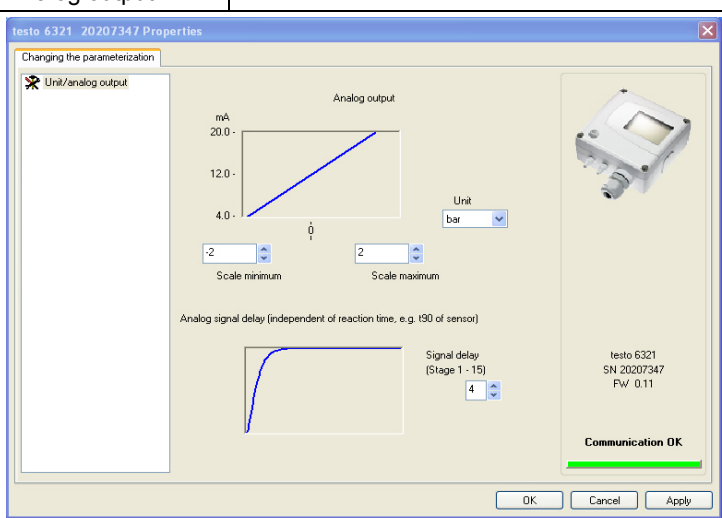

2. Change or enter parameters in the corresponding fields.

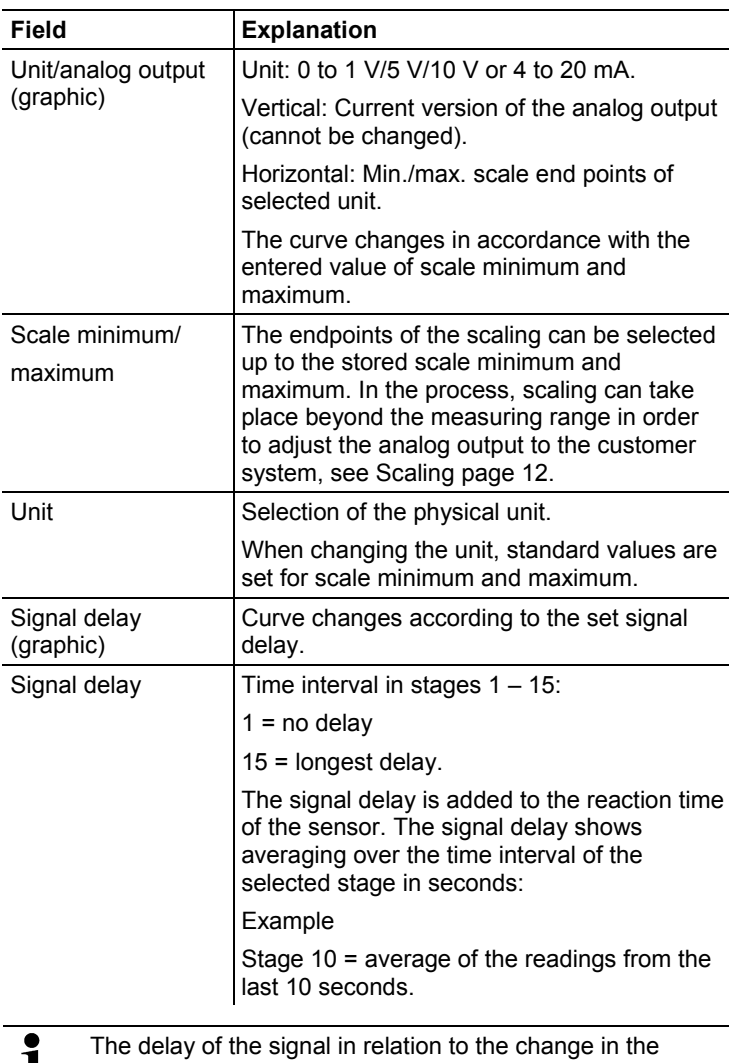

#### $\mathbf{I}$ process is also significantly influenced by the selection of the particle filter.

### <span id="page-25-0"></span>**5.3.2.2. Creating a new instrument file**

It is possible to create an instrument file without restarting the P2A software.

- ✓ Transmitter must be connected.
- 1. Click on **File > New connection** in the menu bar.
- Connection to the transmitter is established.

### <span id="page-25-1"></span>**5.3.2.3. Saving parameters**

Parameters can be saved in new parameter files.

- 1. Mark instrument/parameter file.
- 2. Click on **File > Save as** in the menu bar.
- 3. Select storage location and enter the file name.
- 4. Click on **[Save]**.
- The new parameter file is shown in the file list.

Only the parameters are saved from an instrument file; the history data are not adopted.

 $\mathbf i$ The original name (Instrument type, Serial number) is suggested with the current date/time as standard, e.g. "testo 6321 01234578 061120 1403.cfp".

> For a standard installation, the files are saved under "C:\Documents and Settings\All Users\Shared Documents\P2A Software". The path can differ depending on the version of the operating system.

### <span id="page-25-2"></span>**5.3.2.4. Opening the parameter file**

All parameter files stored in the standard directory path are automatically displayed in the file list when the software is started.

You can also open parameter files that are stored in other directories.

- 1. Click on **File > Open** in the menu bar.
- 2. Select the storage location and click on the requisite file.
- 3. Click on **[Open]**.
- The selected file is opened. This can be changed and saved (see [Editing instrument/parameter file](#page-23-0) page [24\)](#page-23-0).

### <span id="page-26-0"></span>**5.3.2.5. Copying and pasting parameters**

The parameters of a parameter file can be transmitted to an instrument file or another parameter file from the same instrument type.

- 1. Select file from which parameters are to be copied.
- 2. Click on **Edit > Copy** in the menu bar.
- 3. Select the file which is to be modified.
- 4. Click on **Edit > Paste** in the menu bar.
- The parameters are transmitted to the file.

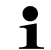

You can also use the common keyboard shortcuts for copying  $(CTRI + C)$  and pasting  $(CTRI + V)$ .

Parameters can also be transmitted using drag & drop, where you drag the icon of the parameter file onto the icon of the target instrument file.

- 5. Connect and select corresponding instrument.
- 6. Click on **[Change parameterization]**.
- 7. Confirm confirmation request.
- Parameter data are transferred to the instrument.

### <span id="page-26-1"></span>**5.3.2.6. Deleting instrument/parameter file**

Instrument/parameter files can be deleted from the file list.

- 1. Click on the file that is to be deleted with the right mouse button.
- 2. Select the command **Delete** in the context menu.
- The instrument or parameter file is deleted from the list.

## <span id="page-26-2"></span>**5.3.3. Analyzing/testing the transmitter**

In this section, you can test the outputs of the connected instrument, read off the limit values and reset the parameters to the factory settings.

The function is only available for instrument files.

### <span id="page-27-0"></span>**5.3.3.1. Analyzing/testing the instrument**

- ✓ The required instrument file is marked.
- 1. Click on **[Test/analyze transmitter]**.
- The **Properties of <Instrument type> <Serial number>** dialogue is opened with the **Test/analyze transmitter** register.
- 2. Perform action:

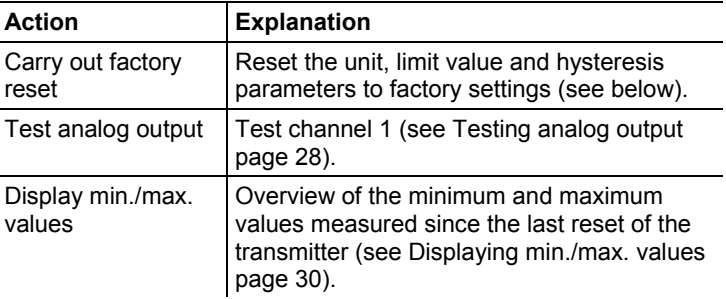

3. Click on **[OK]** or **[Cancel]** to close the dialogue.

### <span id="page-27-1"></span>**5.3.3.2. Carrying out factory reset**

- ✓ The required instrument file is marked.
- 1. Click on **[Test/analyze transmitter]**.
- The **Properties of <Instrument type> <Serial number>** dialogue is opened with the **Test/analyze transmitter** register.
- 2. Mark transmitter test.
- Current operating hours are shown.
- 3. Confirm control query to perform the reset.
- The values are reset to the customer-specific factory settings.
- 4. Click on **[OK]** or **[Cancel]** to close the dialogue.

### <span id="page-27-2"></span>**5.3.3.3. Testing analog output**

- ✓ The required instrument file is marked.
- 1. Click on **[Test/analyze transmitter]**.
- The **Properties of <Instrument type> <Serial number>** dialogue is opened with the **Test/analyze transmitter** register.
- 2. Mark channel and test values.

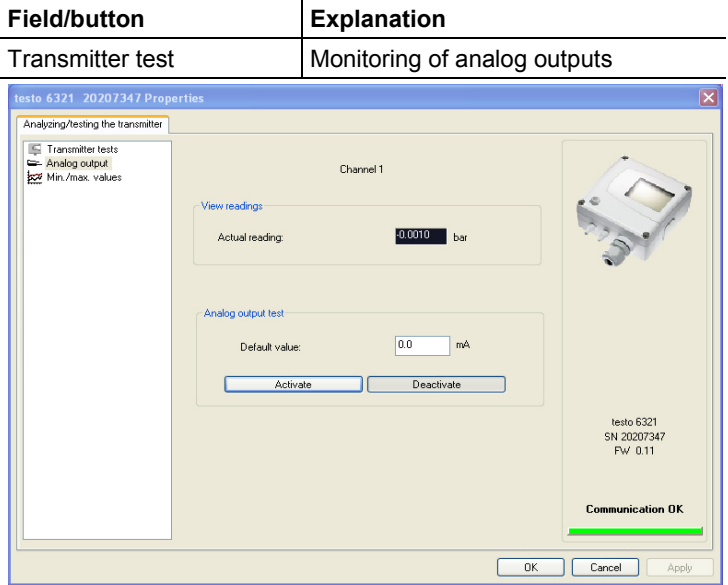

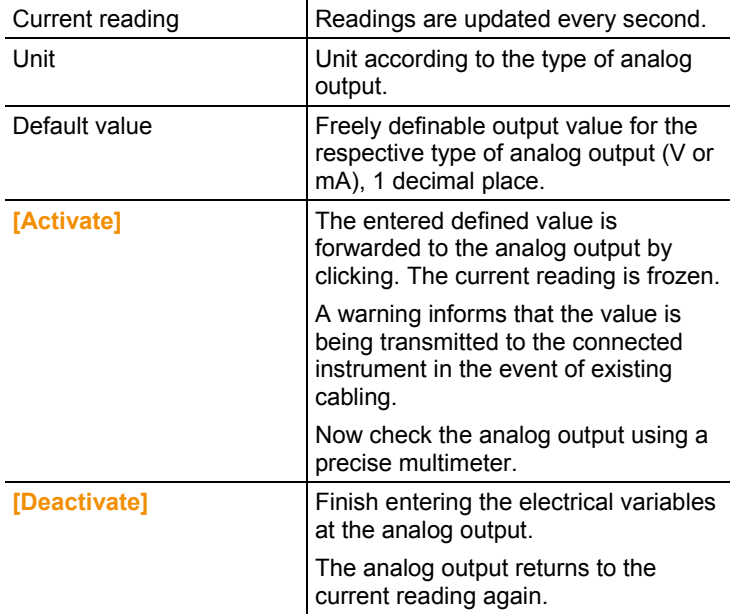

- 3. Click on **[OK]** or **[Cancel]** to close the dialogue.
- The analog output returns to Measuring Mode again.

### <span id="page-29-0"></span>**5.3.3.4. Displaying min./max. values**

The transmitter saves the minimum or maximum value for each channel (measured since the last voltage supply or since the last manual reset).

- ✓ The required instrument file is marked.
- 1. Click on [Test/analyze transmitter].
- The **Properties of <Instrument type> <Serial number>** dialogue is opened with the **Test/analyze transmitter** register.
- 2. Mark **Min./max. values**.

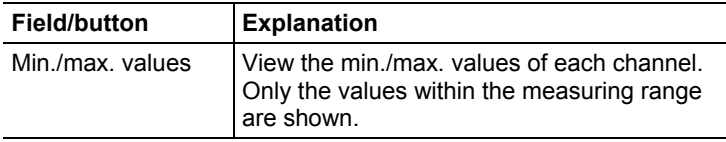

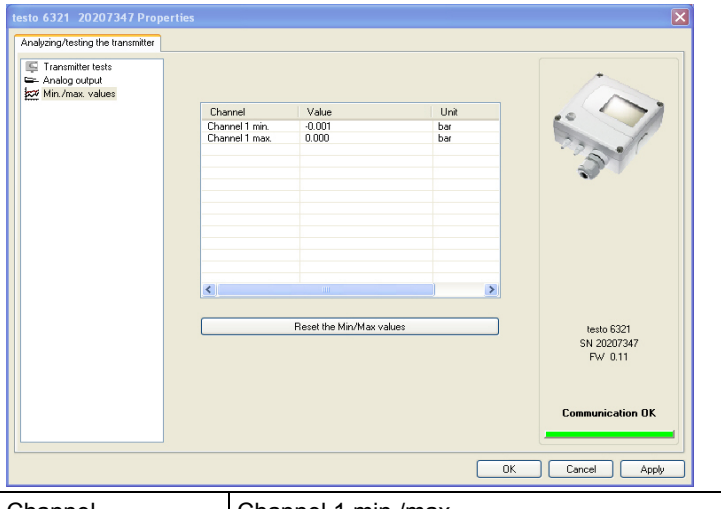

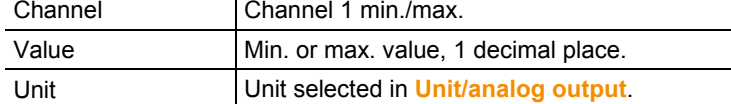

- 3. Reset **Min./max. values**.
- 4. Click on **[Reset min./max. values]**.
- 5. Confirm control query to perform the reset.
- The values are reset to the factory settings.
- 6. Click on **[OK]** or **[Cancel]** to close the dialogue.

# <span id="page-30-0"></span>**5.3.4. Adjusting the transmitter**

This function is used to adjust an attached instrument. The following adjustments may be carried out using the software:

- Analog adjustment (entry via assistant/wizard)
- n-point adjustment (entry via assistant/wizard)

### <span id="page-30-1"></span>**5.3.4.1. n-point adjustment**

With an n-point adjustment, the parameters at the 3-6 measurement points are adjusted to the reference value. The reference conditions are obtained by using a precise pressure sensor that should be 5-times more accurate than the transmitter.

- ✓ A precise pressure sensor (5-times more accurate than the transmitter, e.g. DPC precision pressure sensor from testo industrial services) is available.
- 1. Connect positive output of the pressure sensor (**3**) to the positive pressure connection of the transmitter (**2**) and the negative output of the pressure sensor (**3**) to the negative pressure connection of the transmitter (**1**).

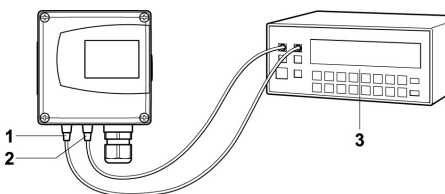

1 Negative pressure connection

- 2. Positive pressure connection
- 3. Pressure sensor
- 4. Connect transmitter to PC via service plug.
- 5. Mark the instrument file of the connected instrument in the P2A software.
- 6. Click on **[Adjusting the transmitter]**.
- The **Properties of <Instrument type> <Serial number>** dialogue is opened with the **Adjusting the transmitter** register.
- 7. Mark **n-point adjustment**.
- 8. Click on **[Start wizard …]** and follow the instructions of the wizard.
- The adjustment is performed when the wizard is closed.

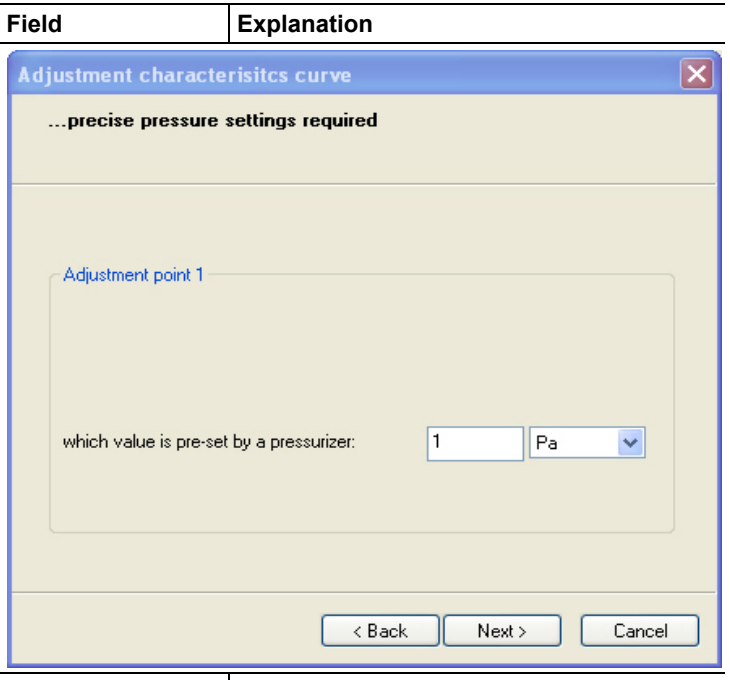

How much pressure Required field: Entry of the value read off at is actually applied the pressure sensor.

 $\bullet$ The n-point adjustment must always be carried out to its full  $\mathbf 1$ extent and in good time at all selected adjustment points.

9. Disconnect connections between the pressure sensor and the pressure connections of the testo 6321.

### <span id="page-31-0"></span>**5.3.4.2. Adjusting the analog output**

- 1. Connect precision multimeter (see [Wiring the instrument](#page-13-0) page [14\)](#page-13-0).
- 2. Mark the instrument file of the connected instrument.
- 3. Click on **[Adjusting the transmitter]**.
- The **Properties of <Instrument type> <Serial number>** dialogue is opened with the **Adjusting the transmitter** register.
- 4. Click on **[Start wizard …]** and follow the instructions of the wizard.
- The adjustment is performed when the wizard is closed.

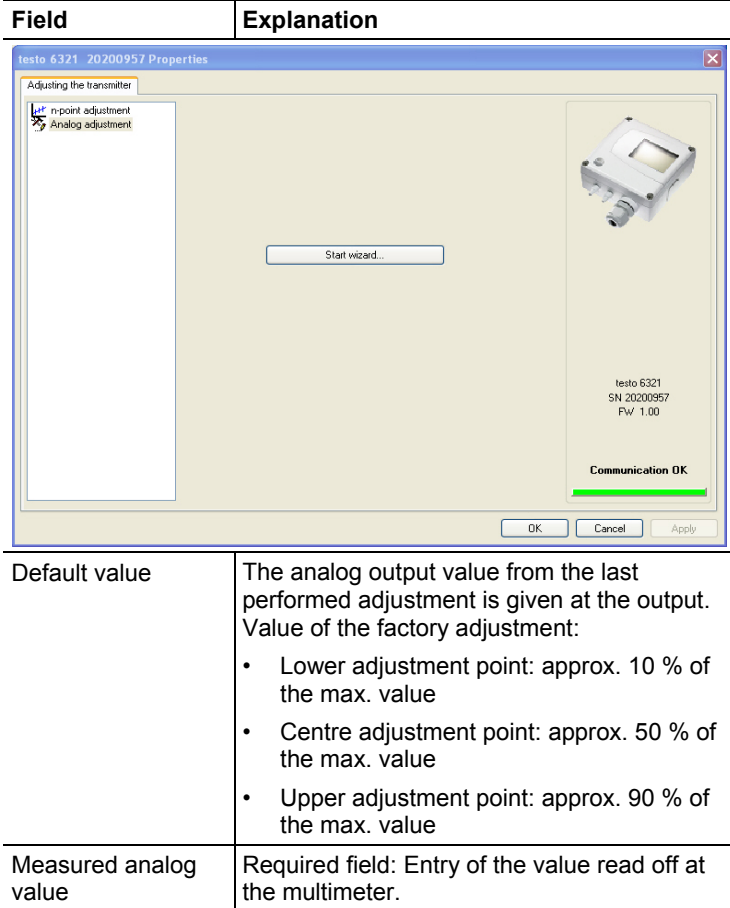

# <span id="page-32-0"></span>**5.3.5. Transmitter history**

Parameterizations and adjustment processes are registered in the transmitter with an operating hours stamp.

In the history overviews (explained later in more detail), past processes and events can be made visible.

 $\mathbf{i}$ For entries that are performed using the P2A software, the name of the user logged into Windows appears in the User field, while the date/time and operating hour are shown in the Date/time field.

- 1. Mark the instrument file of the connected instrument.
- 2. Click on the **[Transmitter history]** button.
- The **Properties of <Instrument type> <Serial number>** dialogue is opened with the **Transmitter history** register.
- 3. Click on the required entry in the list to change the display.

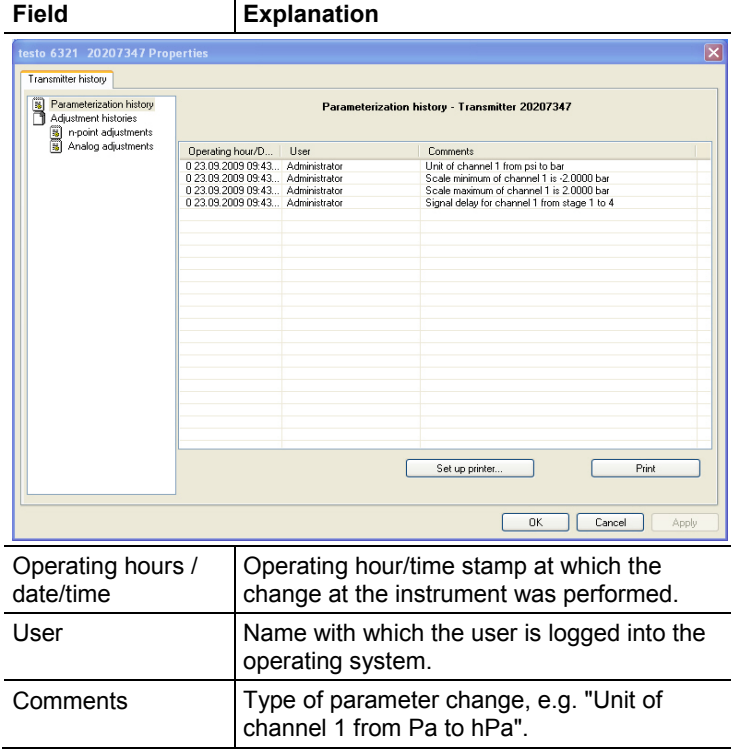

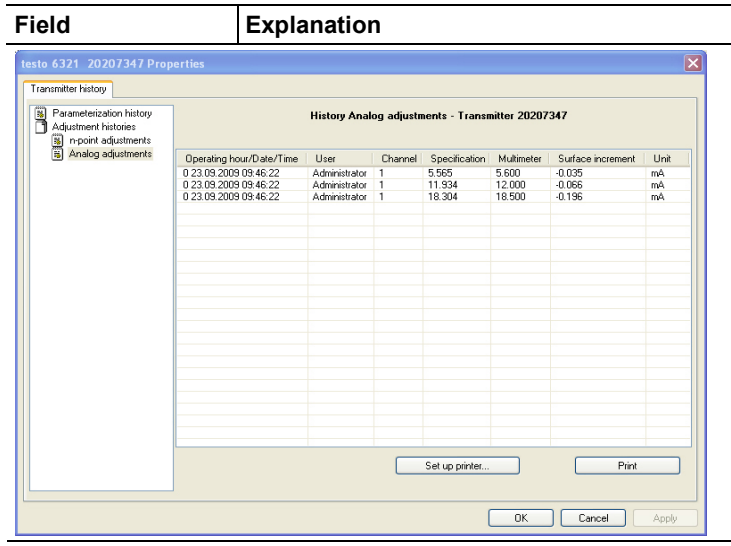

Selection of adjustment histories: **n-point adjustments** / **Analog adjustments**.

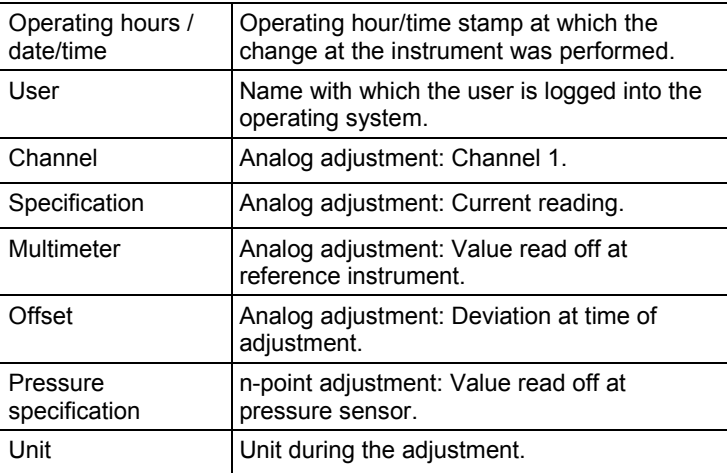

#### > To print out the history data, click on **[Print]**.

 $\mathbf{i}$ The printing job is automatically sent to the default printer for the operating system.

> With **[Set up printer …]** a different printer can be selected or the printout can be edited.

4. Click on **[OK]** or **[Cancel]** to close the dialogue.

# <span id="page-35-0"></span>**6 Tips and assistance**

# <span id="page-35-1"></span>**6.1. Questions and answers**

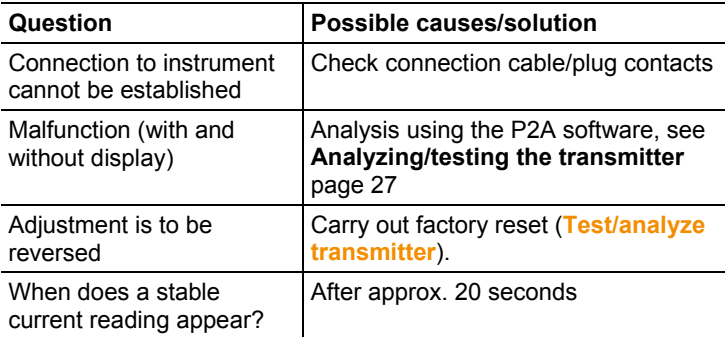

If we could not answer your question, please contact your dealer or Testo Customer Service. For contact details see the rear side of this document or the web page www.testo.com/service-contact

# <span id="page-35-2"></span>**6.2. Accessories and spare parts**

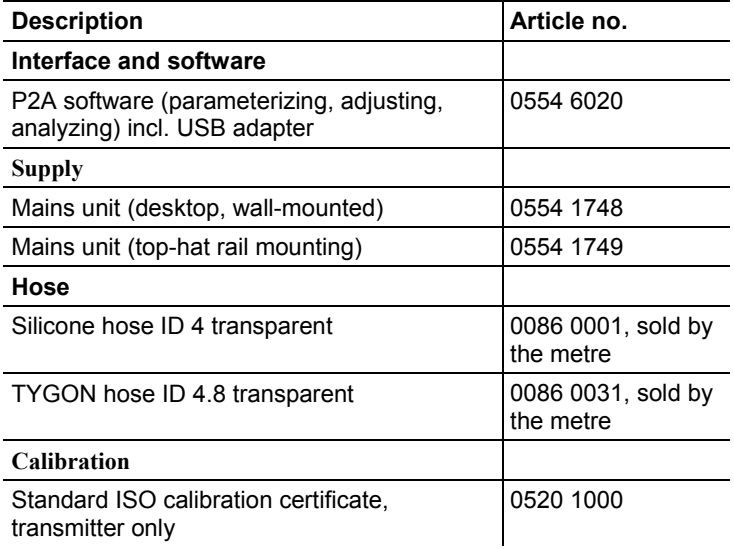

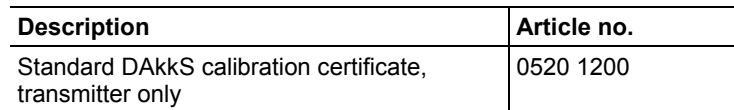

For a complete list of all accessories and spare parts, please refer to the product catalogues and brochures or look up our website at: www.testo.com

## <span id="page-36-0"></span>**6.2.1. Ordering options for testo 6321 transmitter (0555 6321)**

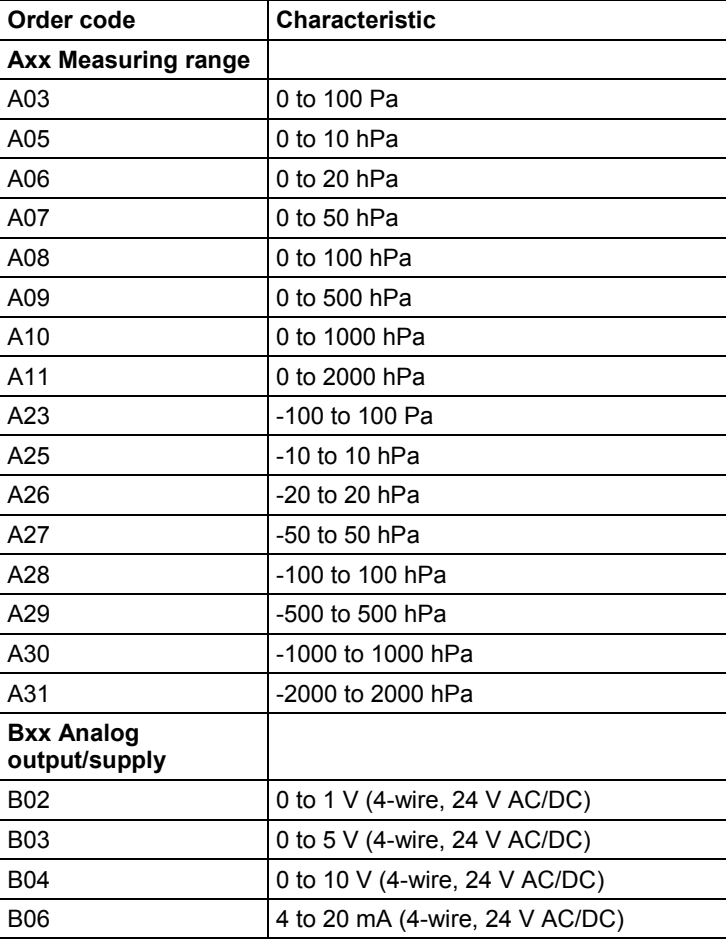

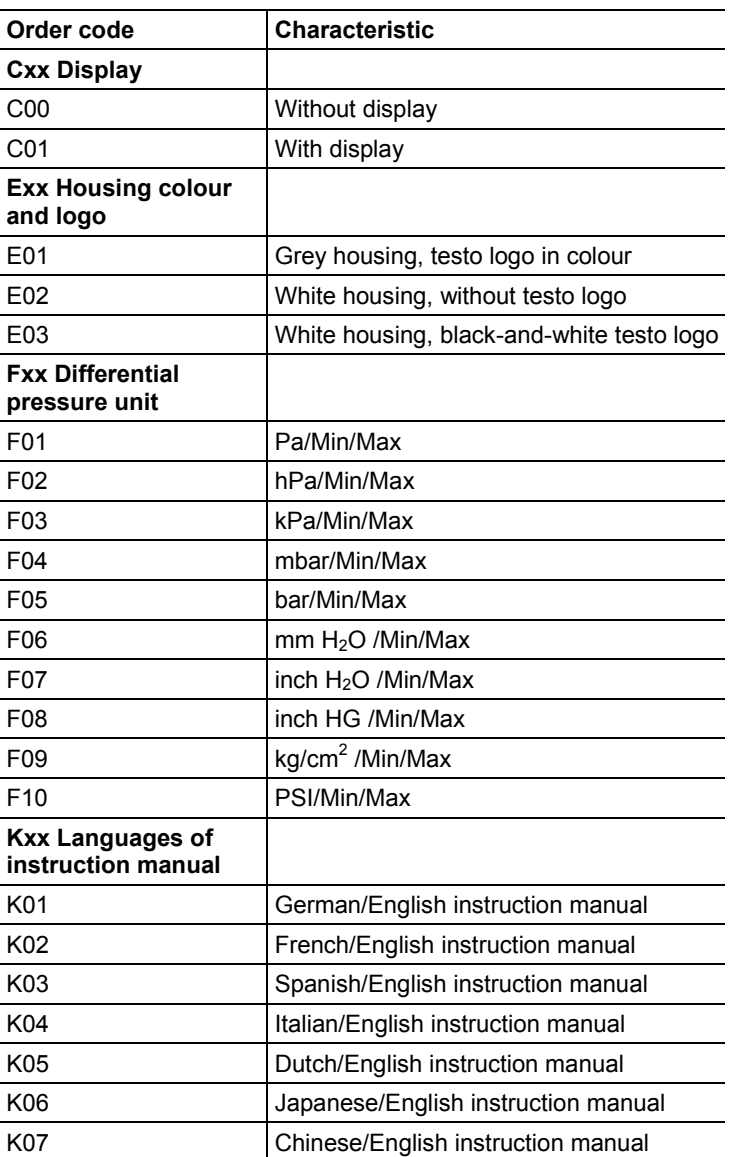

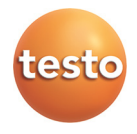